### **ДЕЙСТВИЯ ПОЛЬЗОВАТЕЛЯ ДЛЯ ПРИНЯТИЯ УЧАСТИЯ В ТОРГАХ**

- **1.** Зайти в систему под своим логином/паролем.
- **2.** В списке аукционов выбрать интересующий.

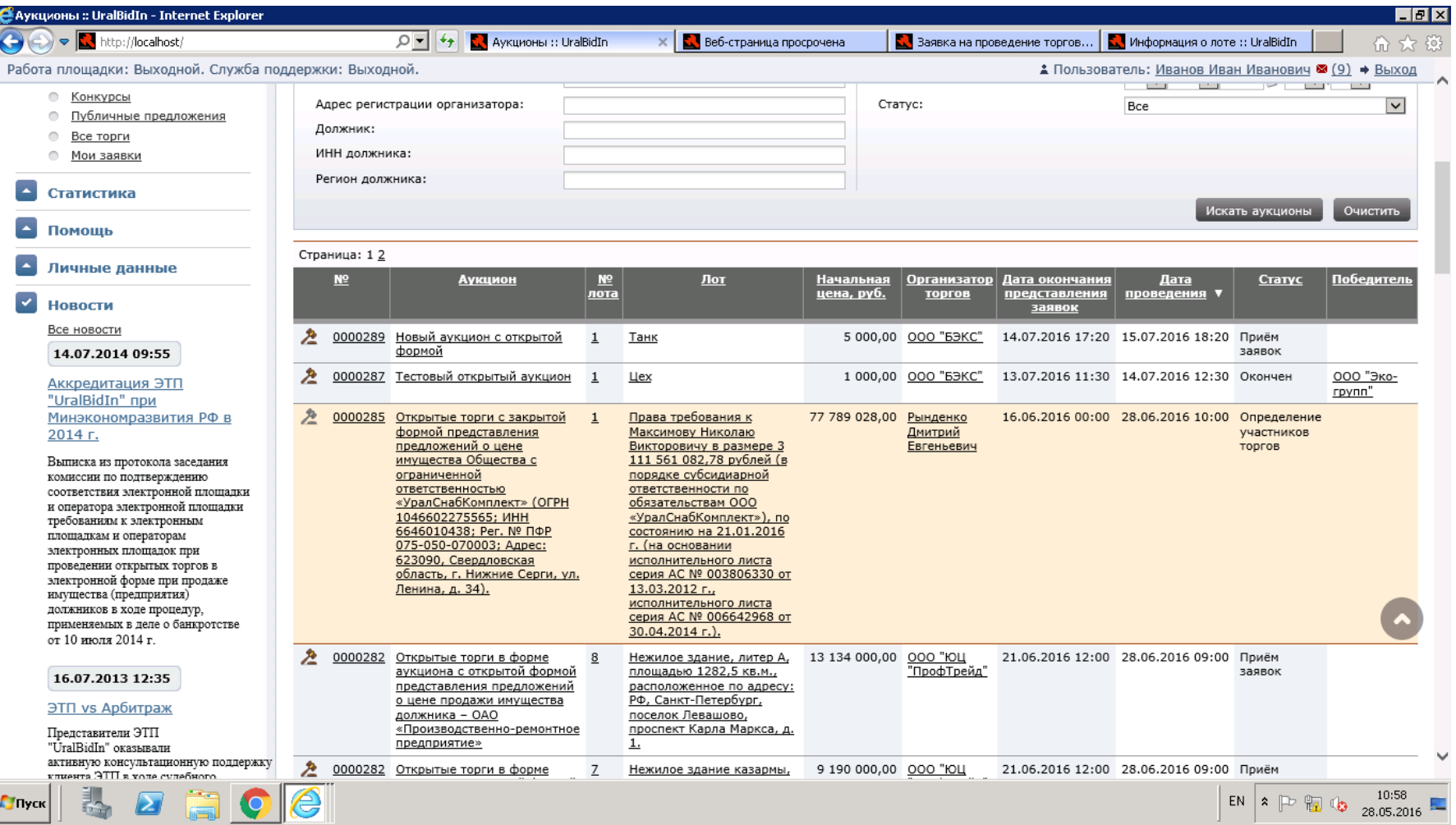

## **3.** Представляется информация об аукционе, лоте, задатке и документах.

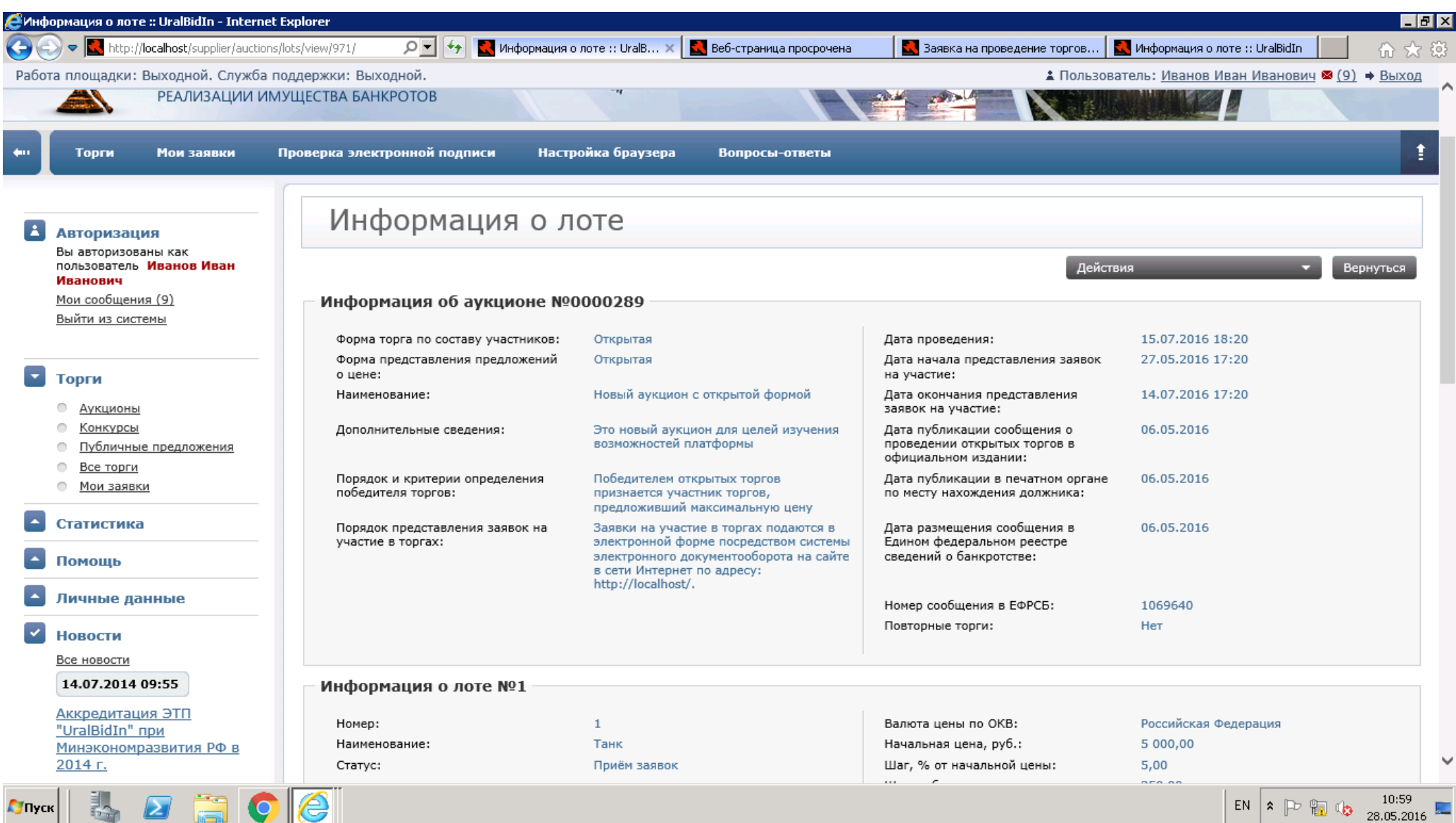

**4.** Если лот заинтересовал Участника, то кликнуть на кнопку Действия -> Оформить заявку на участие в торгах. Открывается страница заявки.

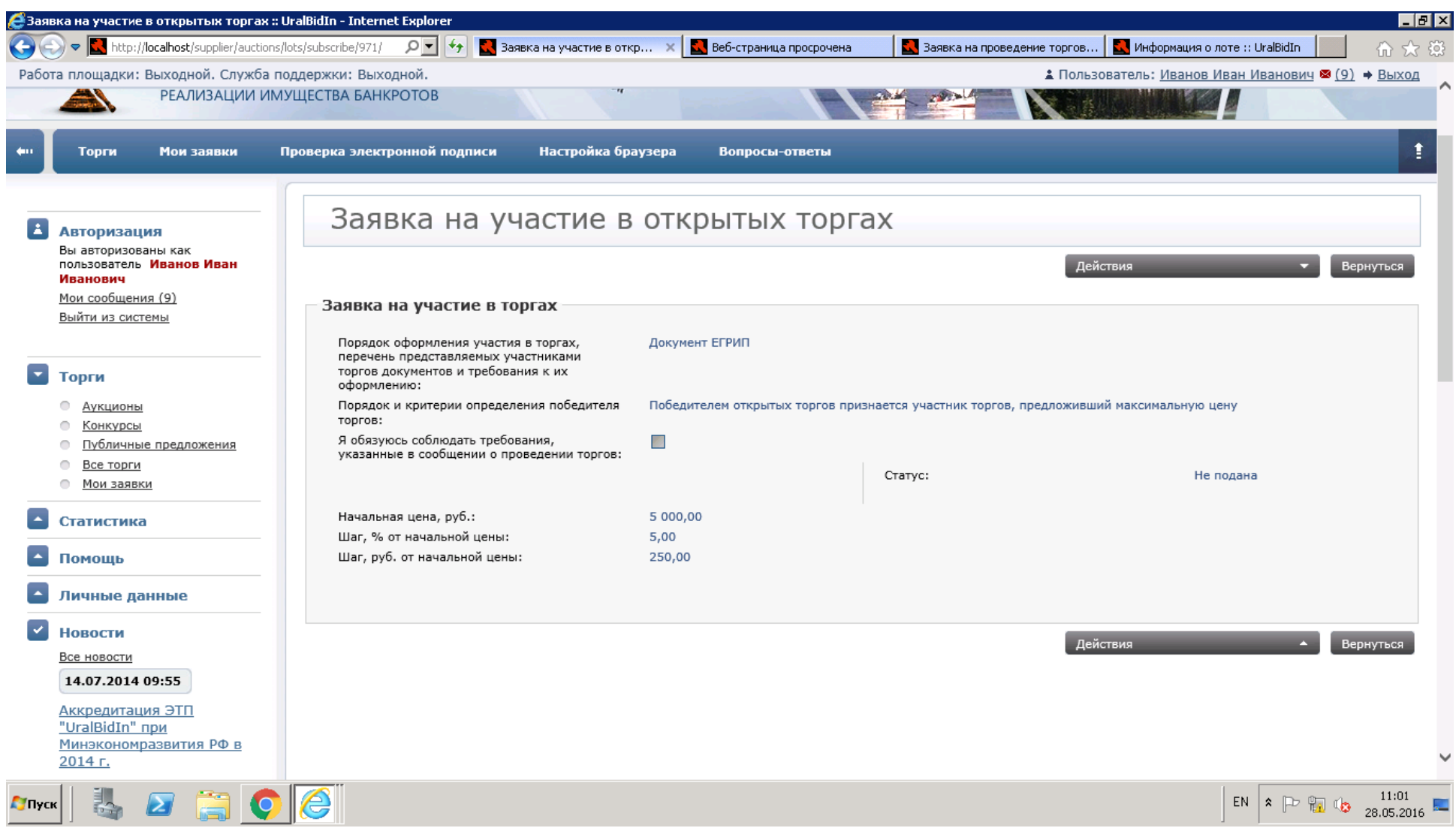

- **5.** Для допуска к аукциону важным моментом является обязательство соблюдения правил. Для этого нужно поставить галочку в чекбоксе. Далее Действия -> Сохранить заявку.
- **6.** Открывается страница, где можно добавить документы для Отправки заявки.

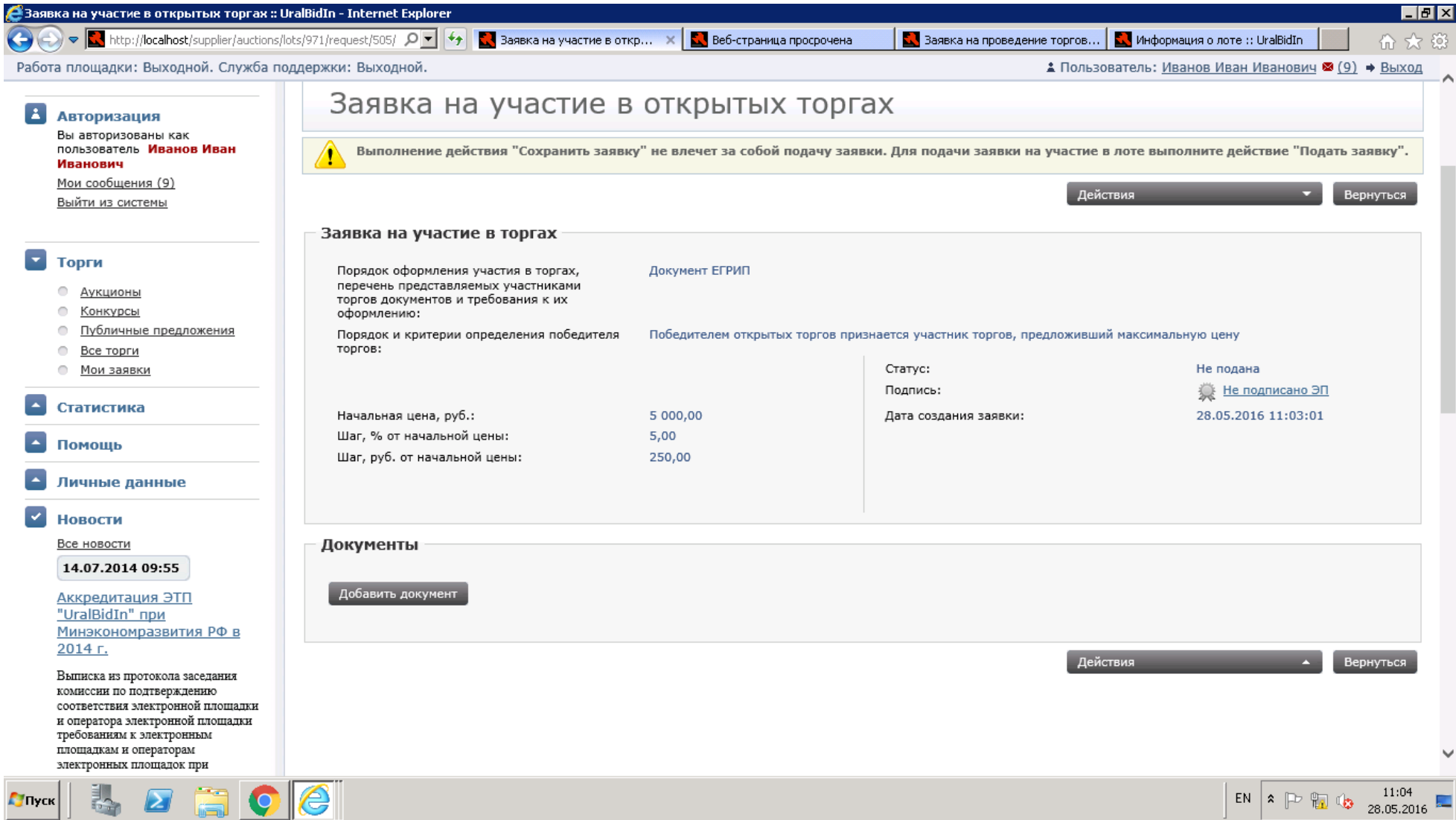

### **7.** Добавить все необходимые документы, загрузить их и подписать.

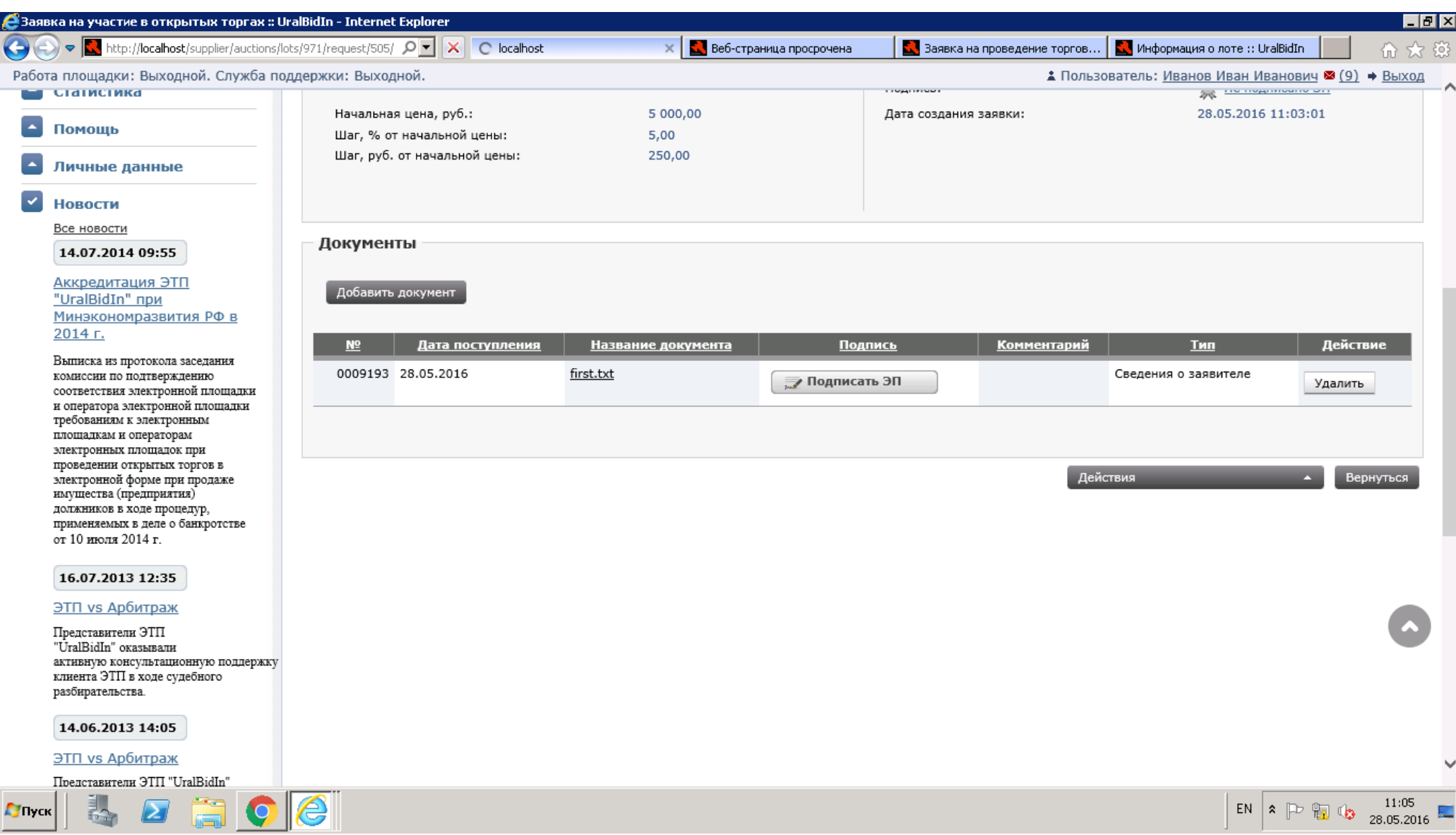

- **8.** Заявку можно подавать и без добавления документов, однако это исключительные случаи. Для подачи заявки нажать Действия -> Подать заявку.
- **9.** Подписать заявку.

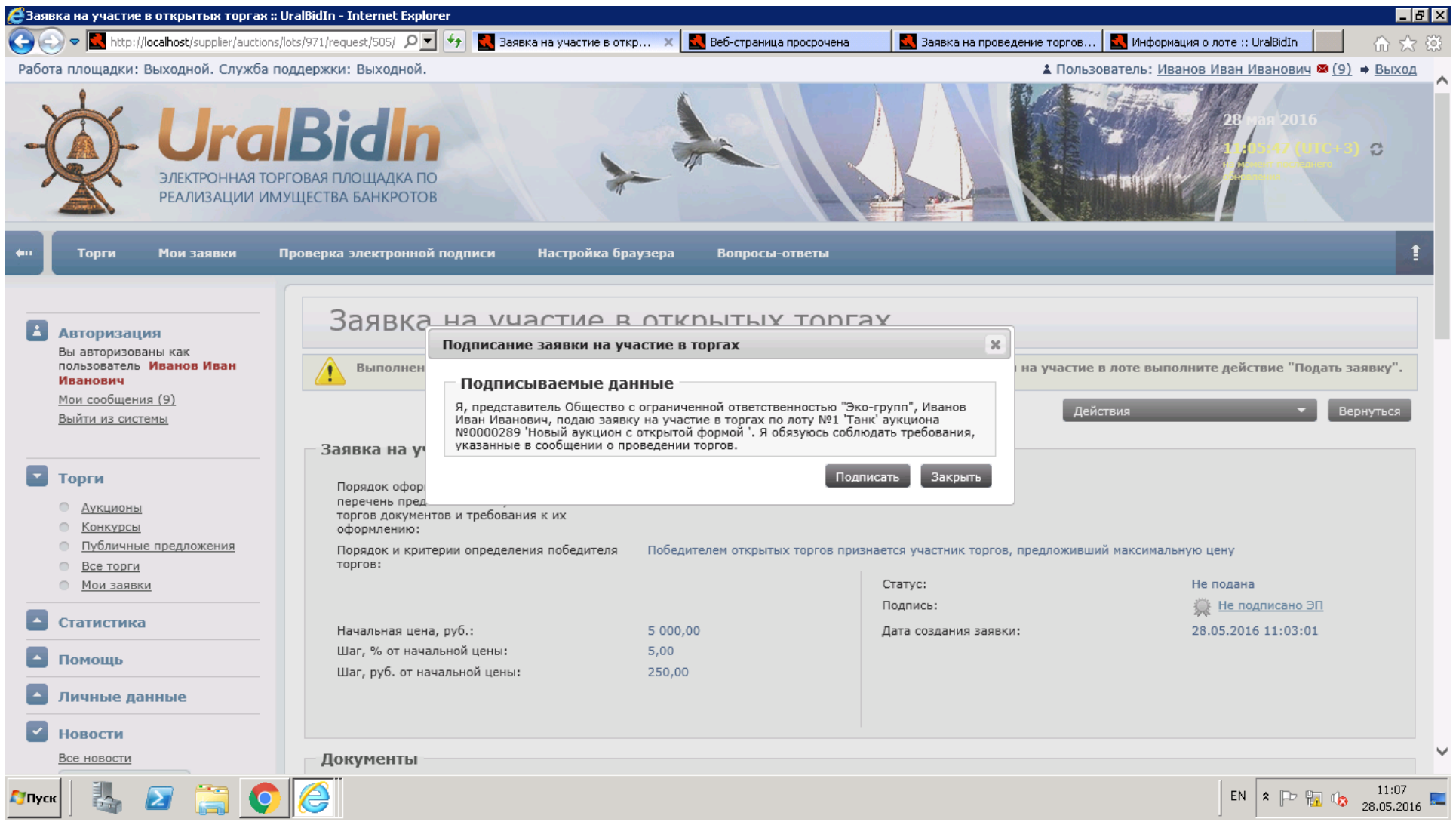

**10.**Когда заявка подписана и отправлена, Участник возвращается на страницу заявки, где он можно ее отозвать (Действия -> Отозвать заявку).

**11.**………………………………………………………………………..…..Ожидание конца приема заявок………………………………………………………..………….

**12.**Допуск заявки на участие в торгах подтверждается сообщением:

Уважаемый(ая) Петр Иванович!

Ваша заявка на лот "**Здание, назначение: нежилое, общая площадь 1220,1 кв.м, расположенное по адресу: г. Москва, ул. Песчаная, дом 10, корп. 1, Свидетельство о регистрации права: 77 АВ №00725375 от 10.04.2007 г.**" публичного предложения " **Электронные торги в форме публичного предложения имуществом ООО "Рога и копыта"**" была допущена. Номер заявки: 239

Дата представления заявки: 08.12.2015 10:05

**13.**Когда протокол об участниках сформирован Организатором, информация о нем появляется в сообщениях.

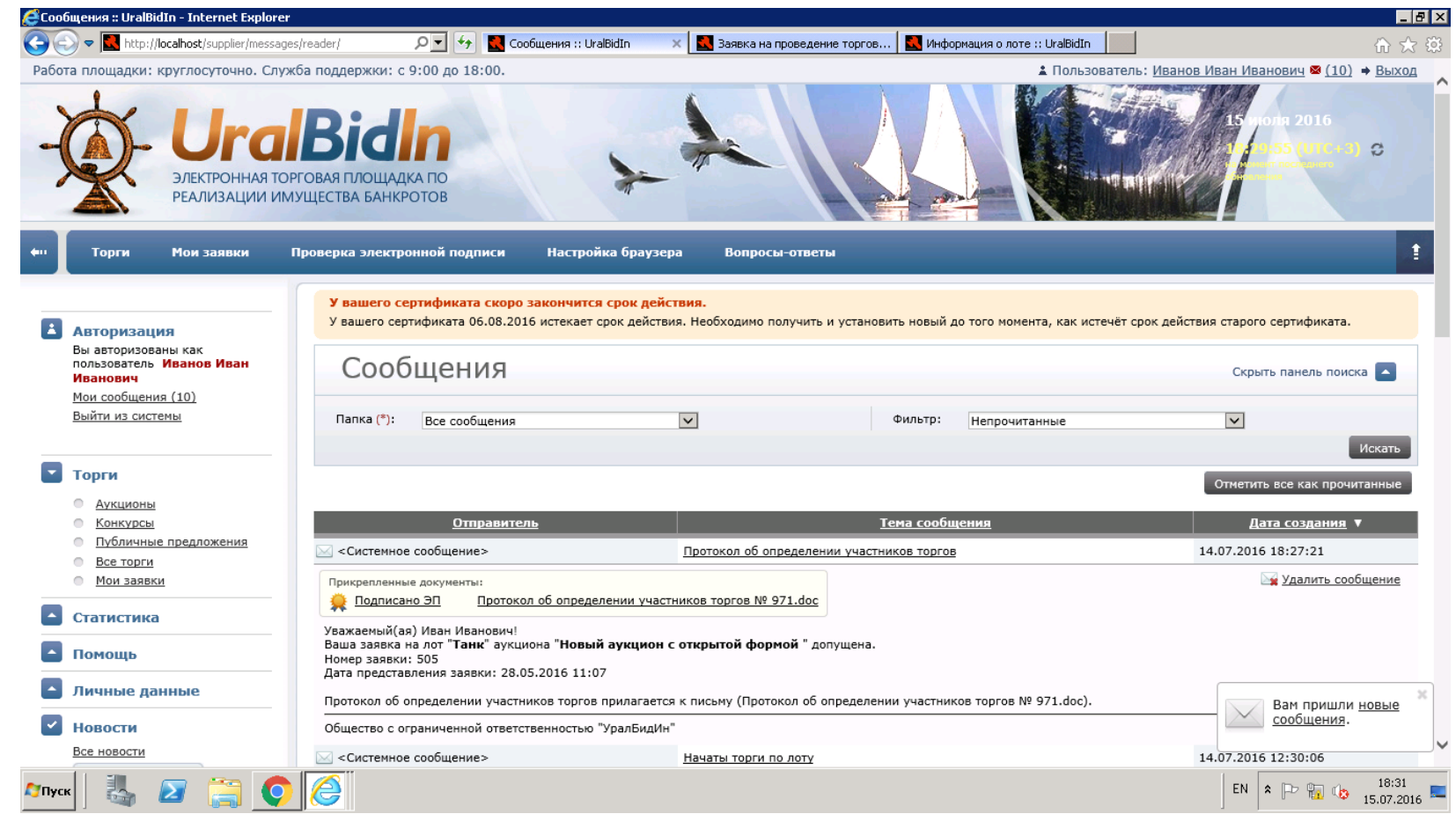

**15.**Начало торгов отмечается в списке аукционов статусом «Идут торги».

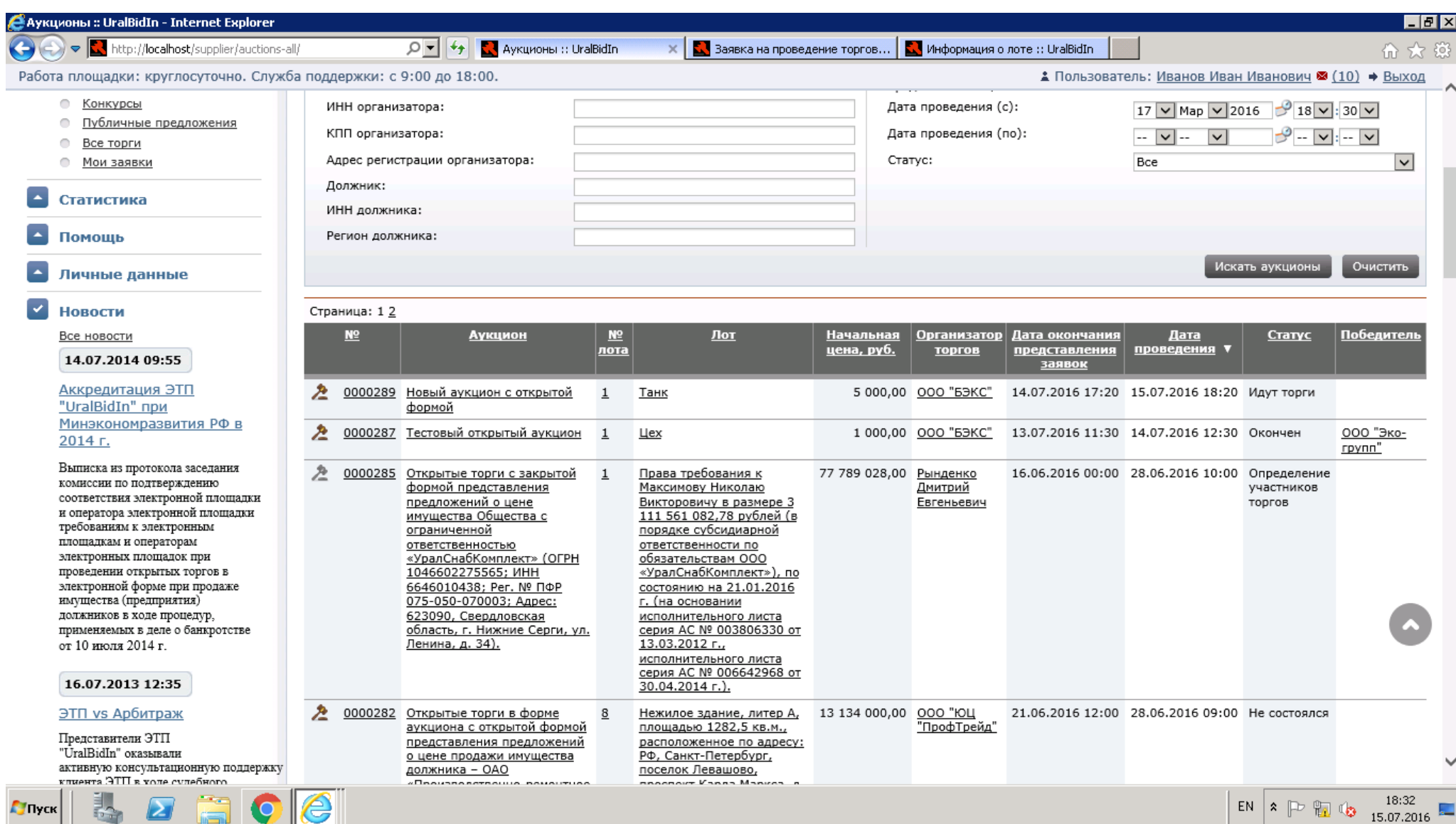

#### **16.**Нажав ссылку на лот, открывается страница информации, содержащая предложения о цене.

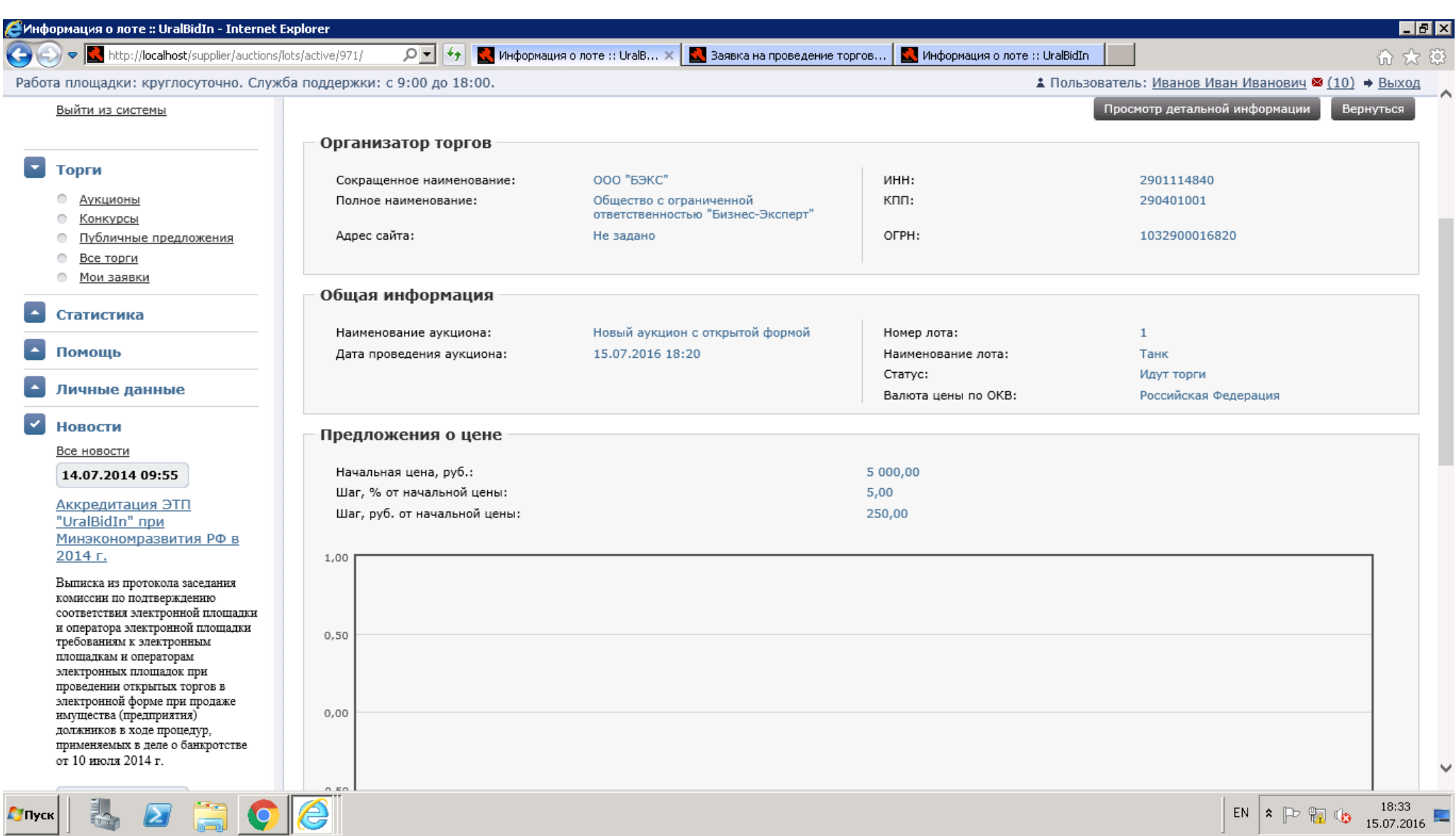

**17.**Внизу страницы Участник может предложить свою цену. Минимальная показывается автоматически.

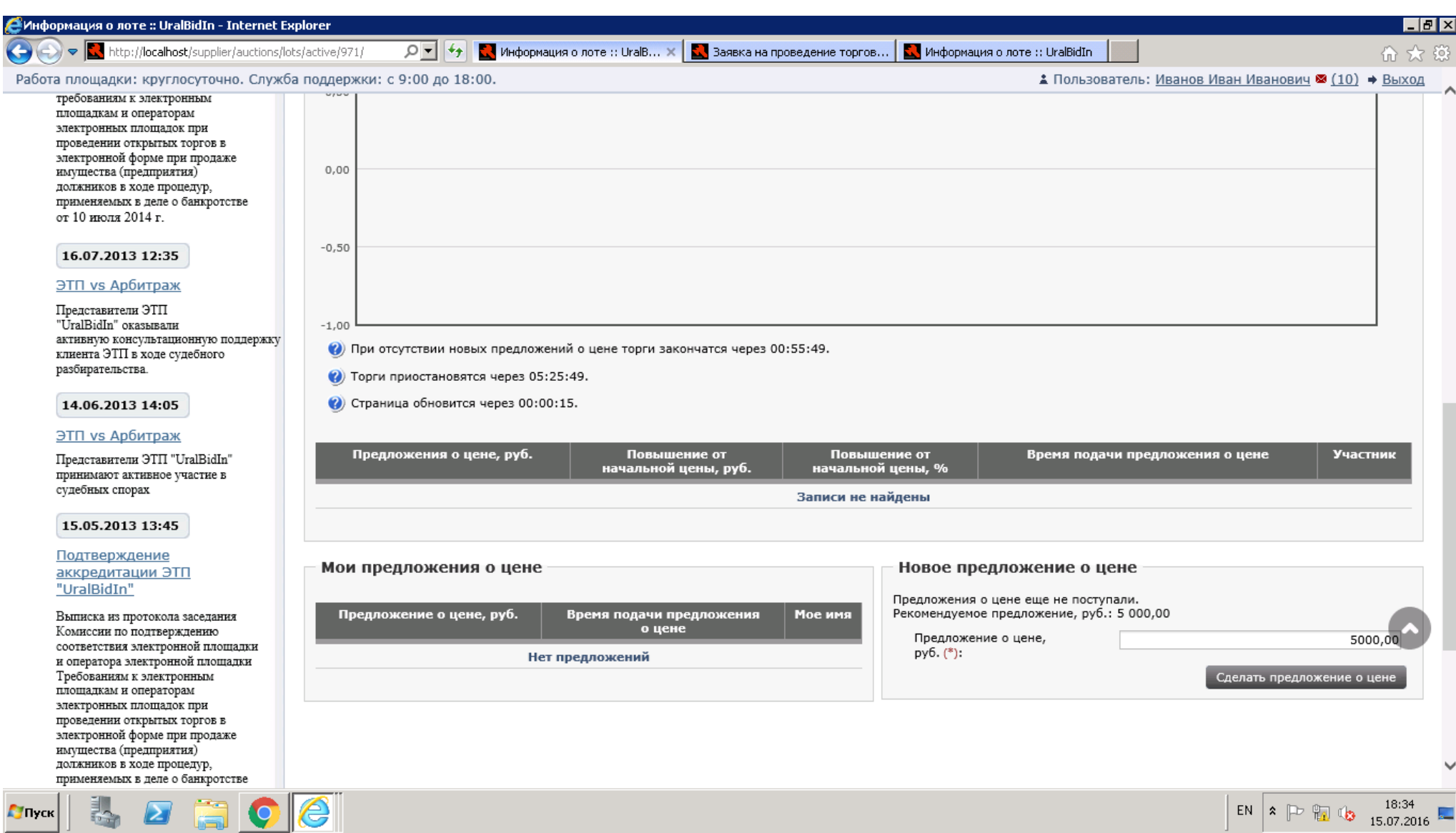

**18.**Нажав «Сделать предложение о цене», Участник видит сообщение-подтверждение цены.

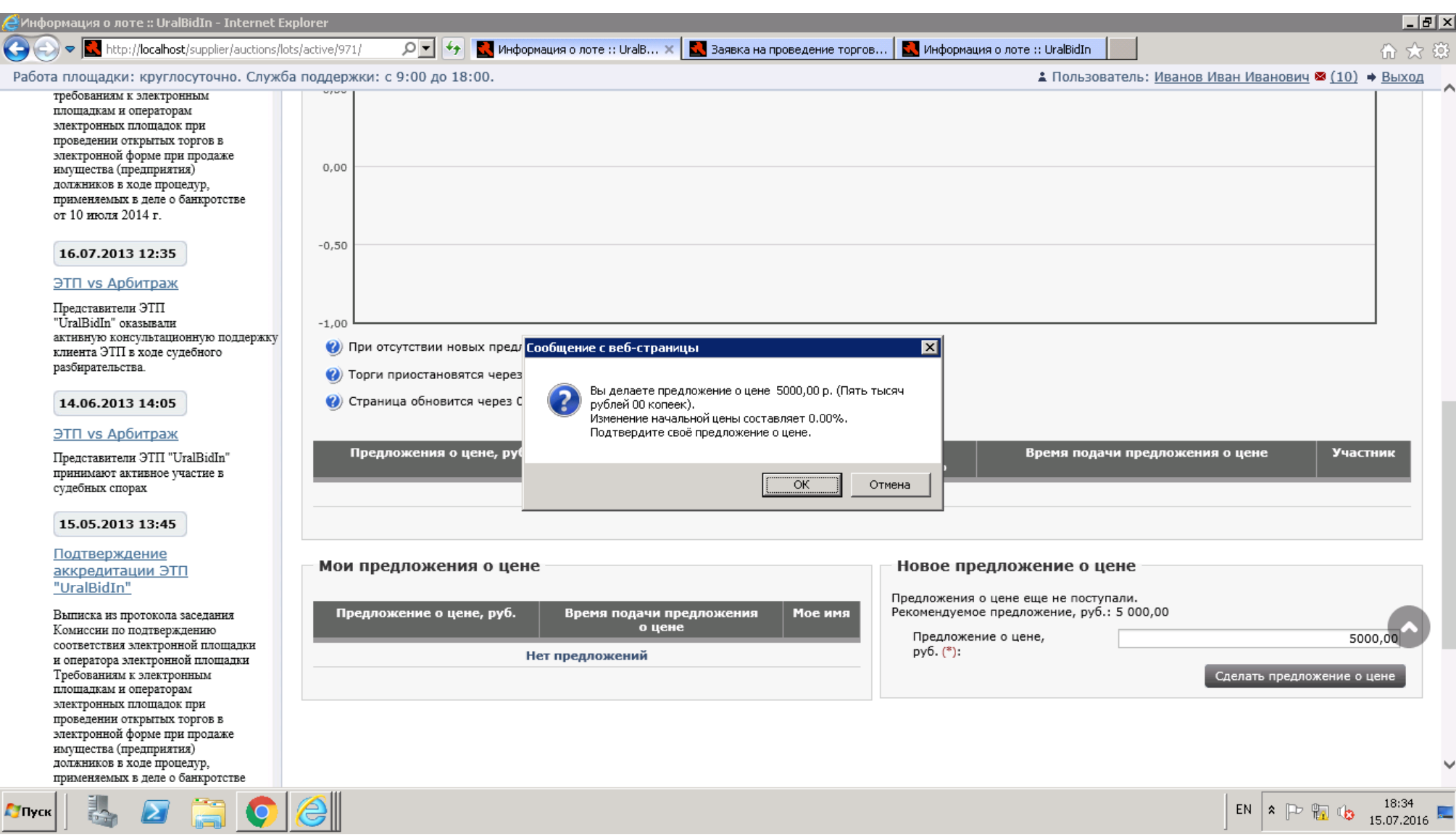

# **19.**Предложение необходимо подписать.

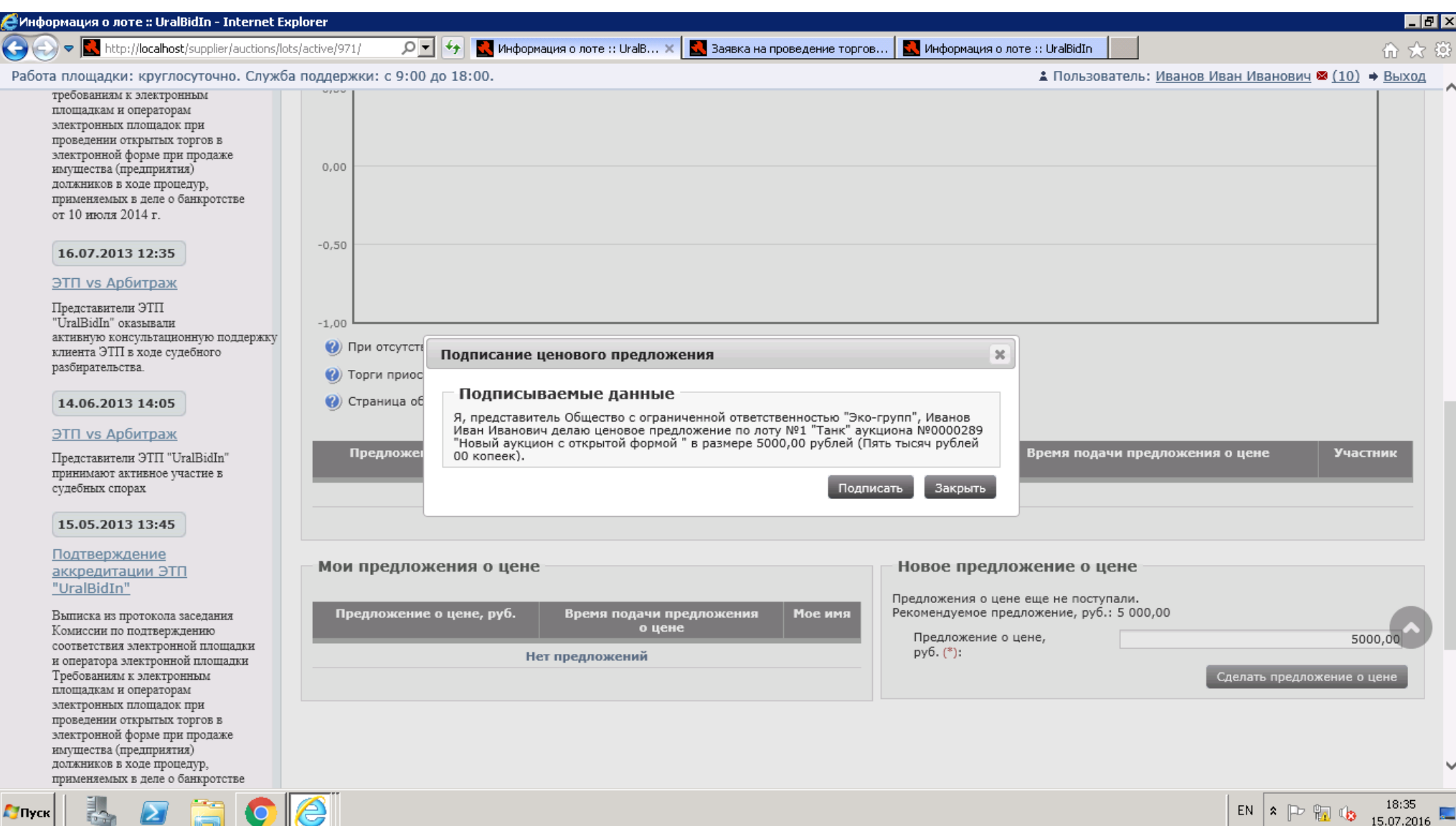

#### **20.**Сообщение о принятии предложения.

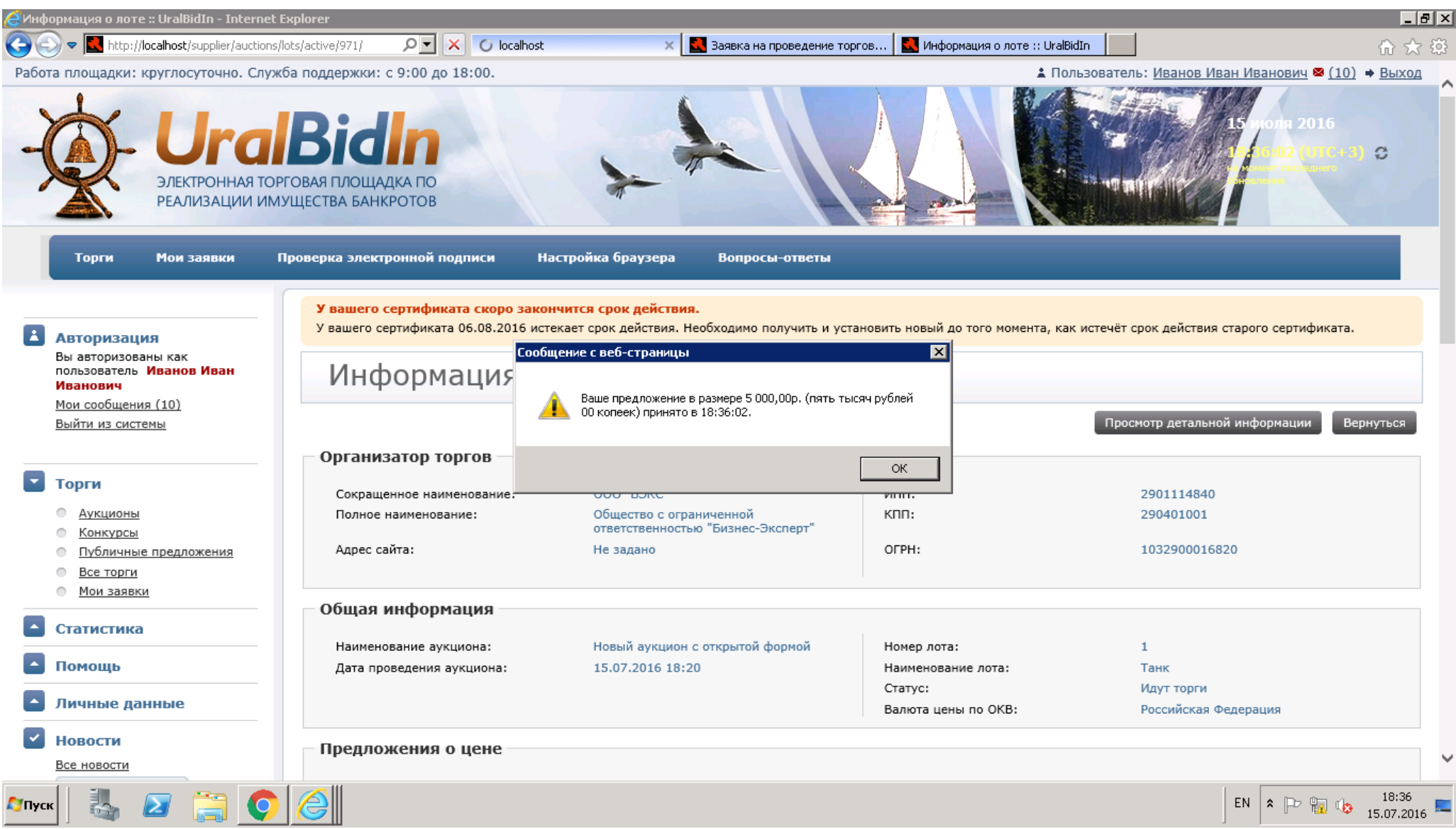

### **21.**В случае других предложений других Участников график цены соответственно будет меняться.

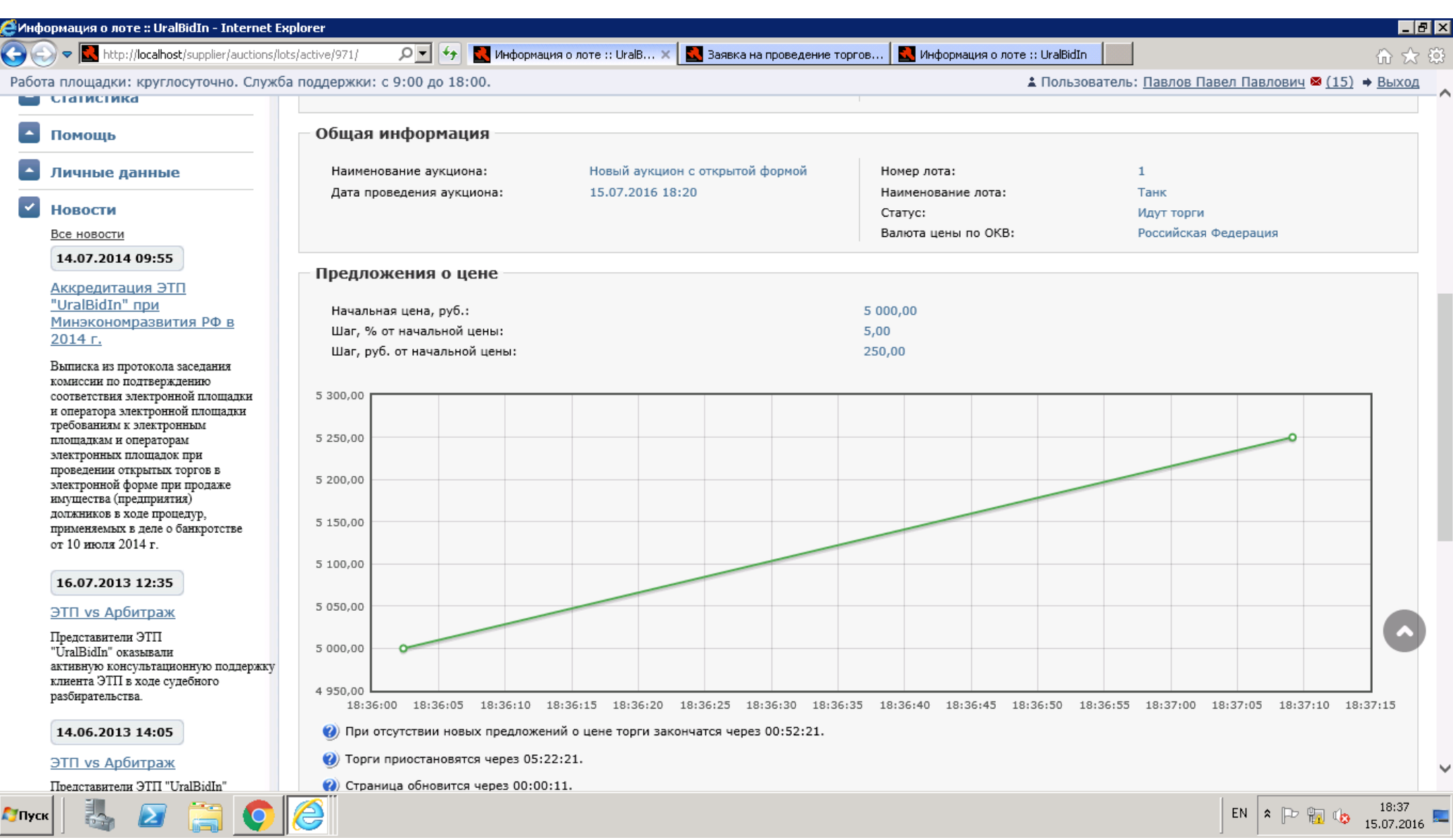

**22.**После подписания протокола результатов Организатором, Участник получает его в Сообщениях, а также информацию, кто победил.

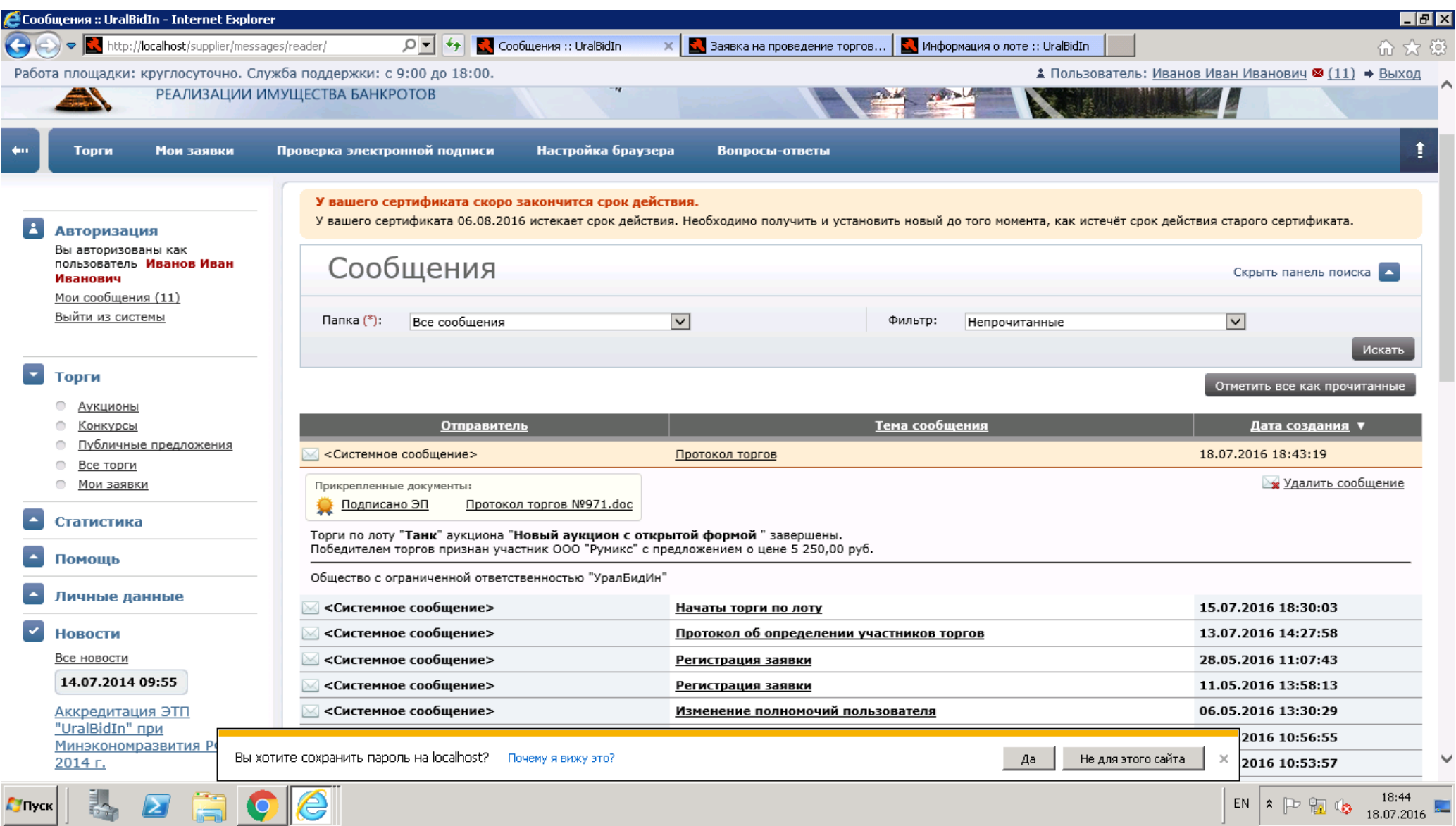

**23.**Нажав на протокол, Участник может его сохранить себе.

**24.**Информация о победителе также видна на странице списка аукционов в таблице.

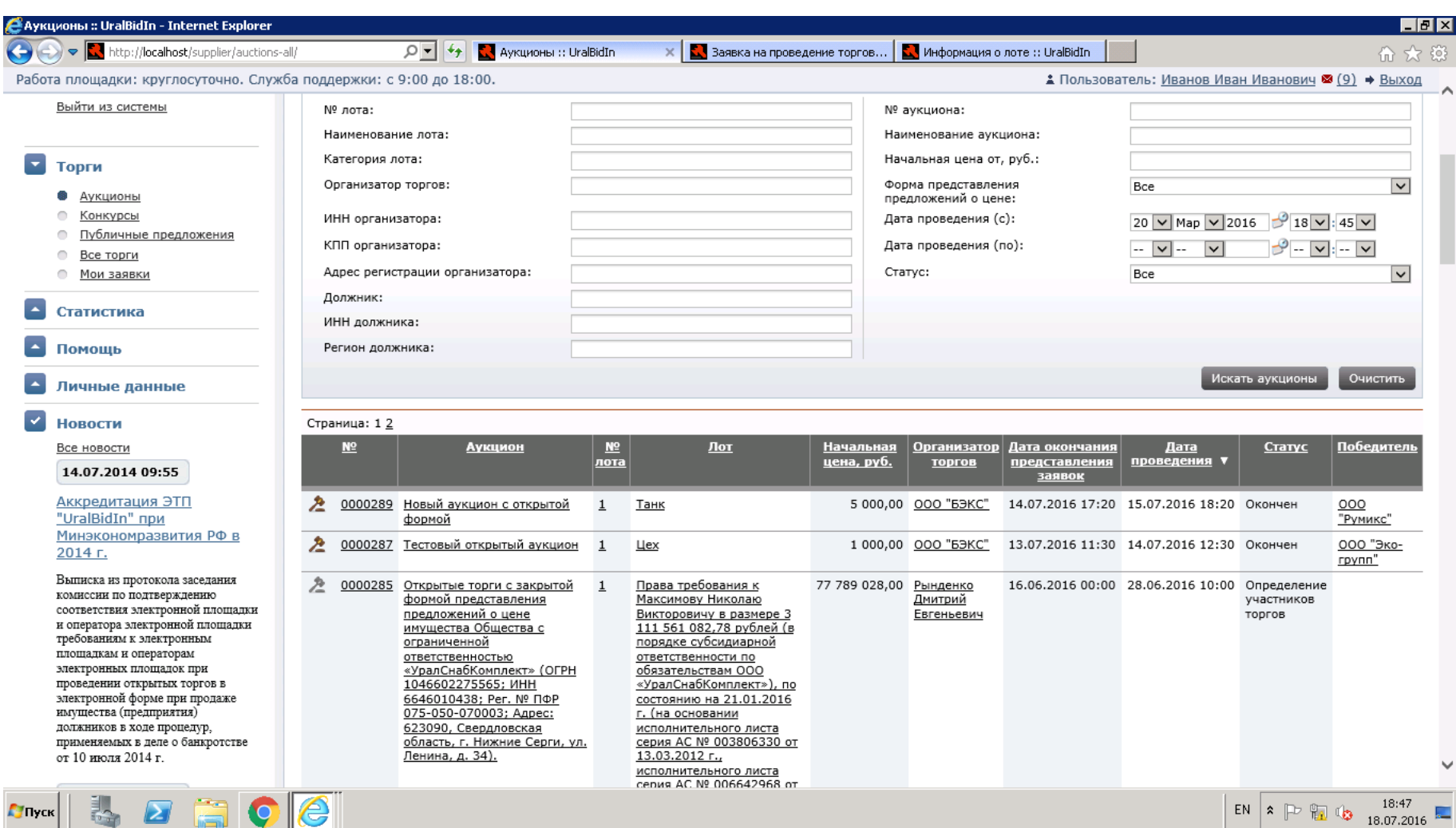